**Document number:** BP-01-UM-200\_1A<br>**Document date:** 07.01.2020 **Document date:** 

**User Manual**

# BAZEPORT MANAGEMENT STUDIO ON LOCAL SERVER

**Baze Technology AS t:**  PO Box 1124 e:

3905 Porsgrunn **W:** www.bazeport.com +47 94 800 600 sales@bazetechnology.com

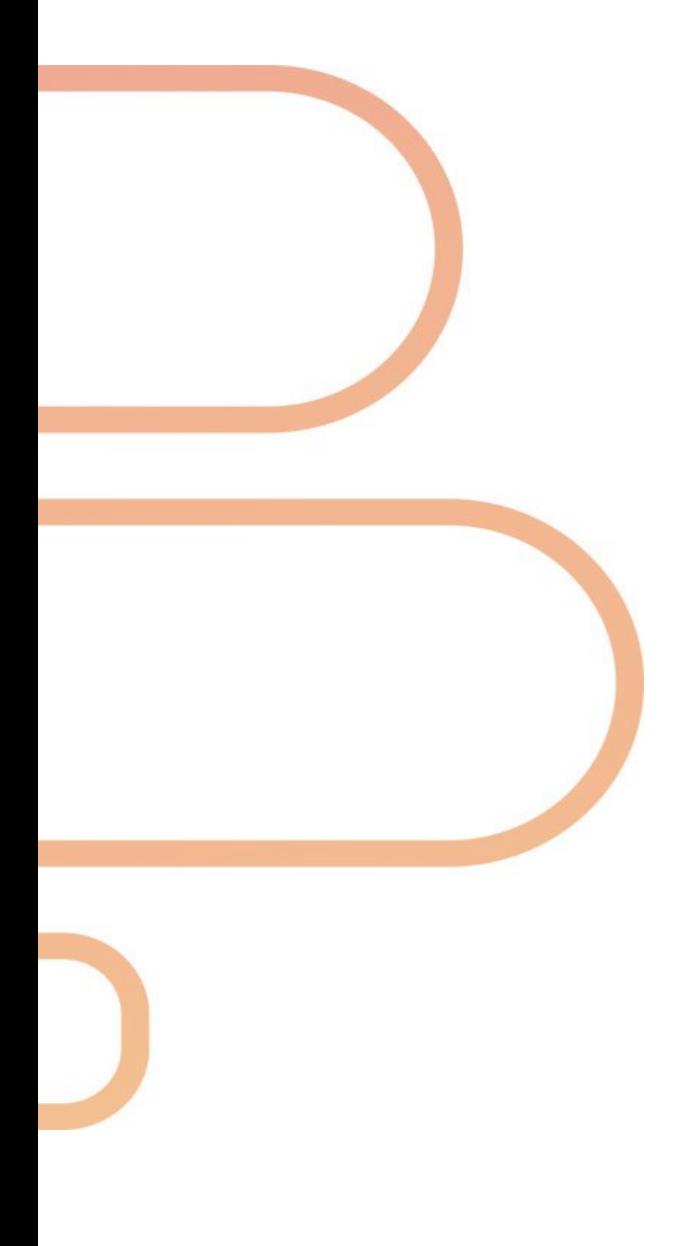

# **CONTENT**

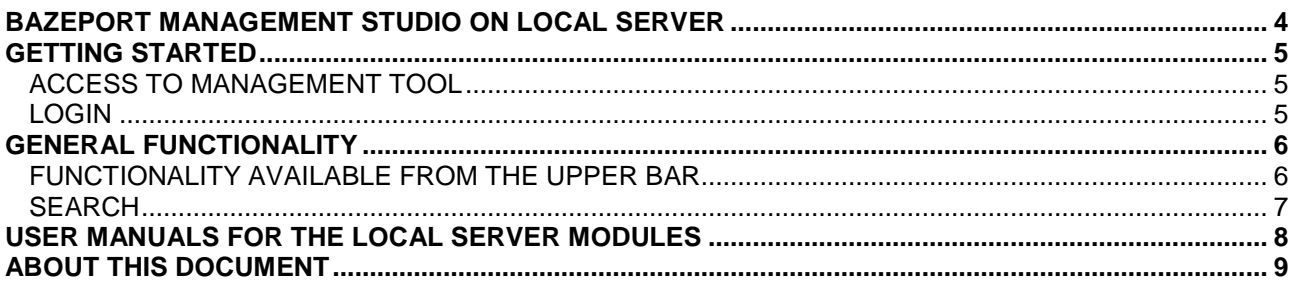

### <span id="page-3-0"></span>BAZEPORT MANAGEMENT STUDIO ON LOCAL SERVER

**BazePort Management Studio** is the administration tool for BazePort. The tool is available on the local BazePort server and some of the modules are available as cloud service. This document is for **BazePort Management Studio on local server**.

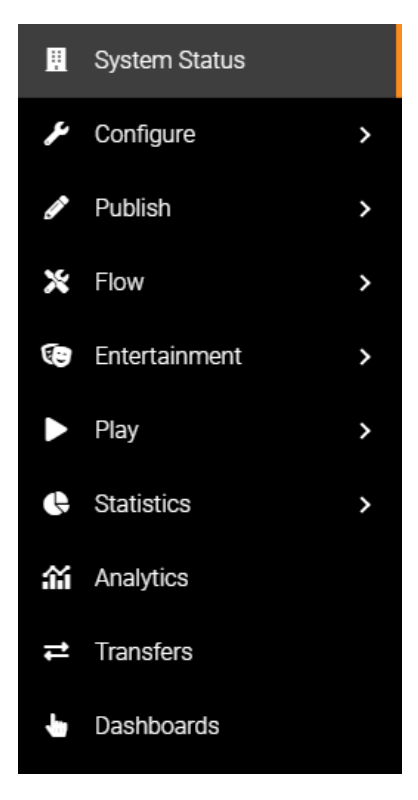

The tool is organized in several modules named **Configure**, **Publish**, **Flows**, **Entertainment**, **Play, Statistics, Analytics, Transfers** and **Dashboards** each of them described in short below: **Configure** – the module used by BazePort administrators to configure

access points, groups, access control, system settings, and do live updates of the system. This user manual covers the Configure module and the Statistics module (see later)

**Publish** – the module used by your "publishers" to prepare local content to be published as Info Channels, Info Portal, Bulletin Board, etc. Please refer to the user manual for BazePort Management Studio – Publish.

**Flows** – the module used by administrators or "publishers" to prepare automated chains of actions such as starting a security video every day at 12:00. Please refer to the user manual for BazePort Management Studio – Flow.

**Entertainment** – this is the library for all your movies, series, podcasts, news and recordings. Administrator can manage the libraries from this module. Please refer to the user manual for BazePort Management Studio – Entertainment.

**Play** – a module for controlling a BazePort unit (STB) from remote using a web interface. You can use this to change channel, start a movie or schedule a TV program for recording. Please refer to the user manual for BazePort Management Studio – Play.

**Statistics** – gives you an overview of how the system is used and drill down into usage data. You can for instance get an overview of which channels are watched and when, or trending movies in your Movie library this month.

**Analytics** – This is a link to the cloud application Analytics, only available in cloud service mybazeport.com. Analytics gives detailed insights into how BazePort is used.

**Transfers** – shows detailed information on content transferred to and from BazePort Connect Services.

**Dashboards** – lists all the dashboards your administrator has prepared. The dashboards contains one or more button that will trigger a flow, or chains or actions, as configured in the **Flows** module.

**Configure**, **Flow, Transfers**, **Play** and **Statistics** are part of most installations while the other modules require extra licenses. For some installations only Baze Technology support team will have access to the local server administration tools.

bazeport

### <span id="page-4-0"></span>GETTING STARTED

#### <span id="page-4-1"></span>ACCESS TO MANAGEMENT TOOL

Please note that in order to access the management tool, your computer must be connected to the same network/VLAN as the BazePort Server. Your PC is then typically wired to a connection point inside the entertainment network. You need to be on-site, or you need to have a VPN connection set up towards the local BazePort installation. Ask your system administrator if you are uncertain on how to connect to the local entertainment network. You can also contact [support@bazeport.com.](support@bazeport.com)

#### <span id="page-4-2"></span>LOGIN

To access BazePort Management Studio simply:

- 1. Browse to http://bazeportsry.bazeport.lan/BazePort.ManagementStudio/ with your favorite browser.
- 2. When prompted you will have to login with supplied credentials, see the login dialogue in the picture to the right.

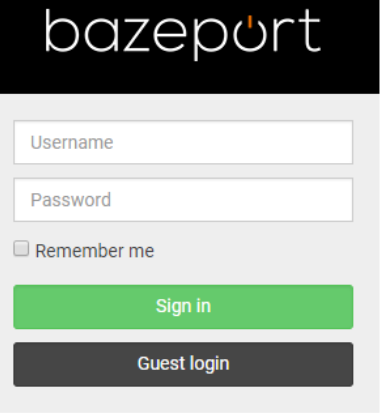

3. After login you will be presented with the **BazePort Management Studio** application. The start-up window, below, provides a quick general overview of the status of the BazePort system.

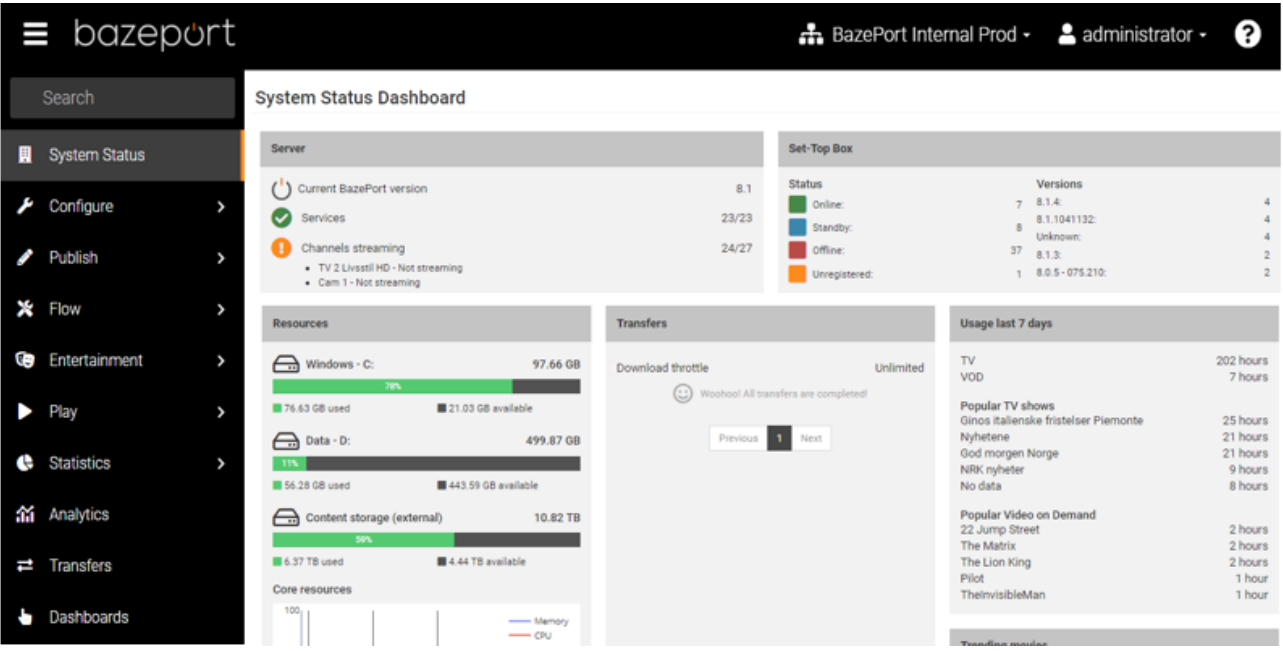

### <span id="page-5-0"></span>GENERAL FUNCTIONALITY

#### <span id="page-5-1"></span>FUNCTIONALITY AVAILABLE FROM THE UPPER BAR

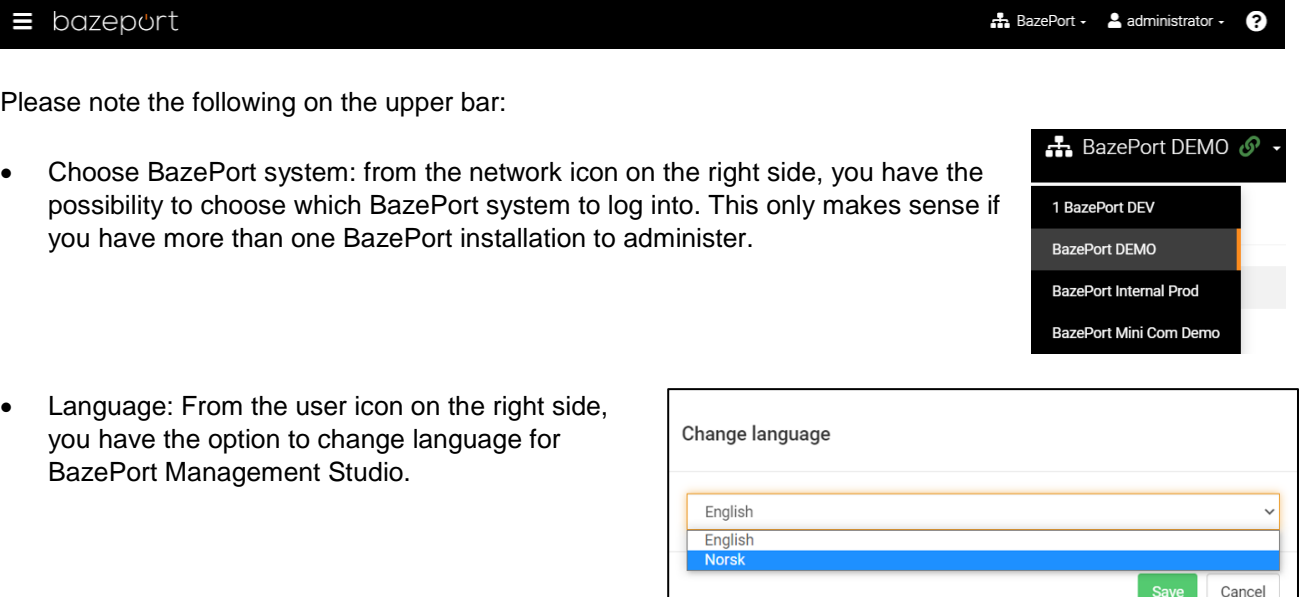

- Logout: From the user icon on the right side, you have the option to log out of BazePort Management Studio.
- Help: From the question mark icon to the far right you can access user manuals for all BazePort Management Studio modules.

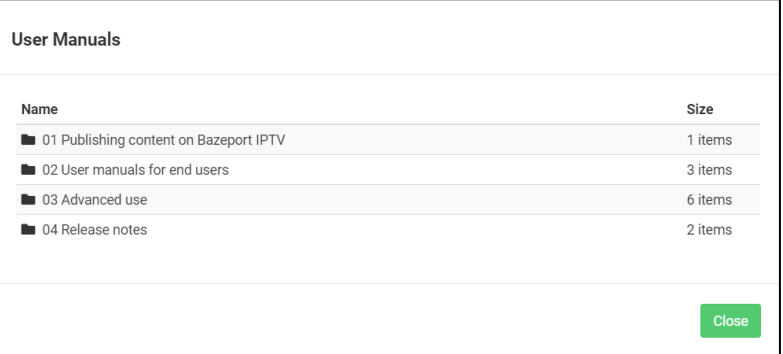

Expand and collapse the menu tree by clicking on the icon on the far left side.

**Save** 

General functionality - Search

# bazeport

#### <span id="page-6-0"></span>SEARCH

The **Search** field on the top left-hand side menu is available for all parts of BazePort Management Studio. This makes it possible to search through the menu names for easier access to sub menus.

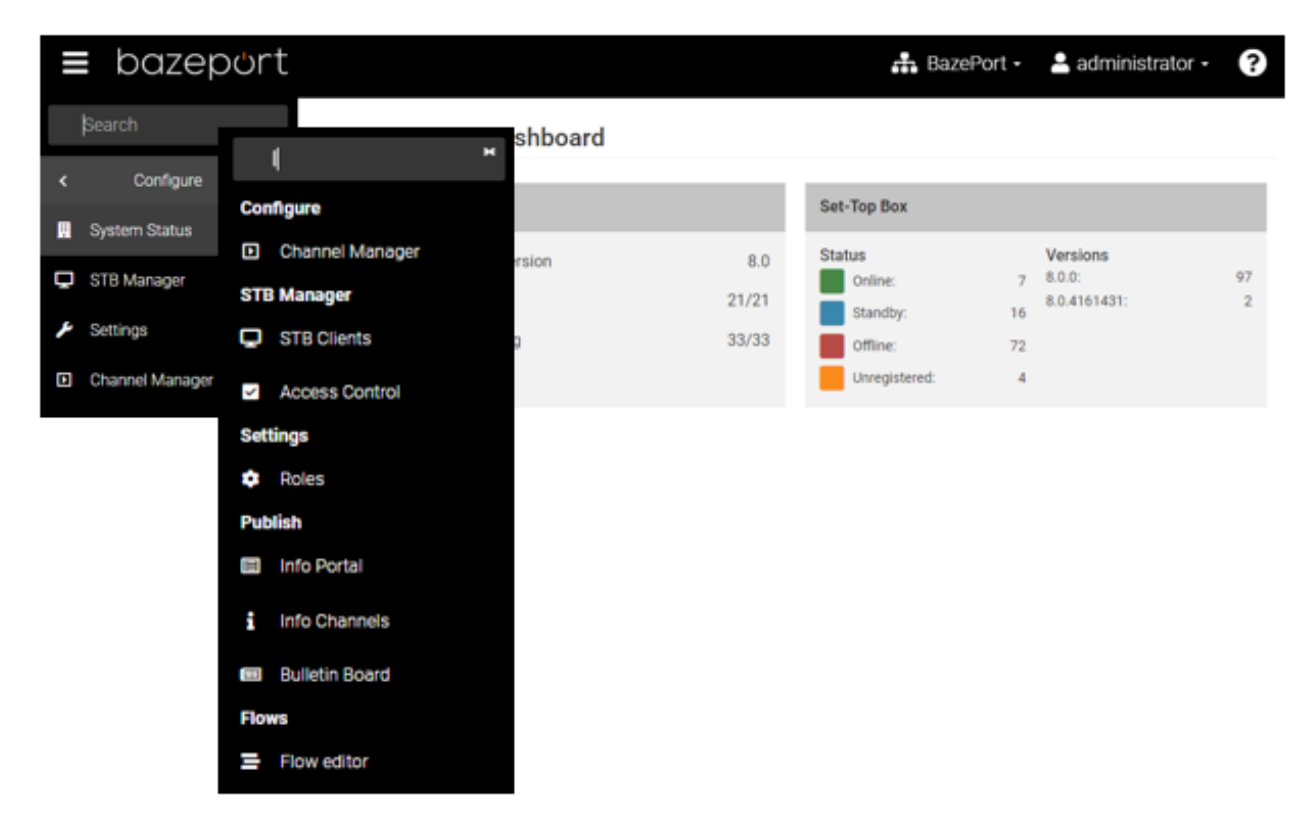

When you start typing letters in the field, the menus containing these letters will automatically show in a list (providing you have been granted access to them). The list of menu items is presented with the menu it is organized under.

For quick access, select the application you are interested in, and this will open on the right-hand side of the screen.

### <span id="page-7-0"></span>USER MANUALS FOR THE LOCAL SERVER MODULES

User manuals for the different BazePort Management Studio modules available on the local server are named below:

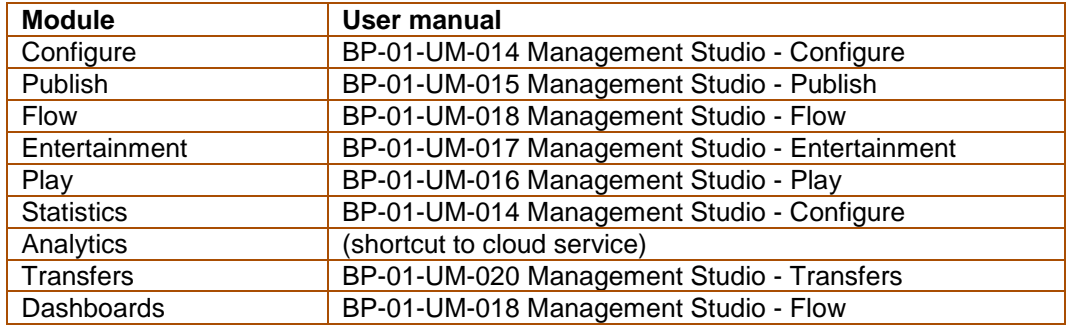

### <span id="page-8-0"></span>ABOUT THIS DOCUMENT

This is a BazePort **User Manual** from Baze Technology.

If you have any comments to this document, please email them to **[support@bazeport.com](mailto:support@bazeport.com)**. Remember to include the document id: **BP-01-UM-200\_1A BazePort Management Studio on local server**

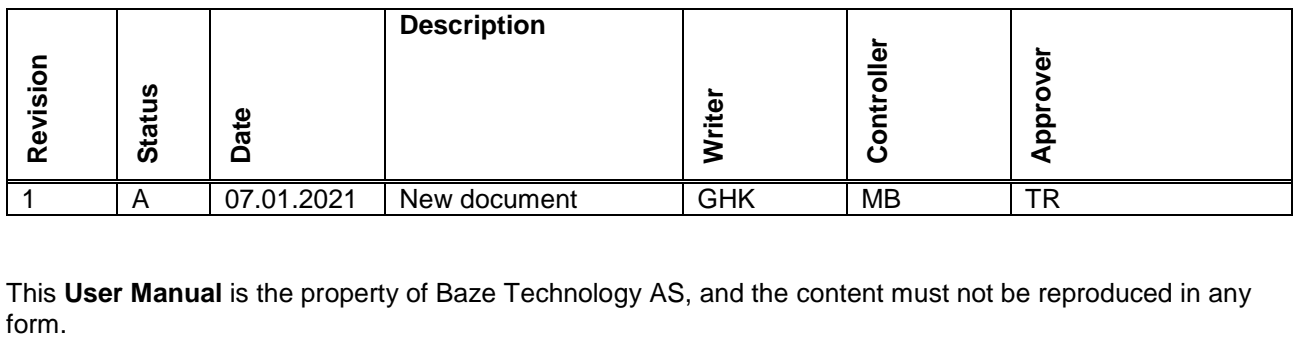

This **User Manual** is the property of Baze Technology AS, and the content must not be reproduced in any

# **About Baze Technology**

Baze Technology is the leading provider of BazePort IPTV. Located in Porsgrunn, Norway. Baze Technology has delivered its products to customers all over the world since 2009. Today there are more than 400 installations with almost 50.000 users of BazePort worldwide.

#### **Request a BazePort demo**

In order to get a dedicated BazePort demo, please visit: www.bazeport.com, e-mail: sales@bazeport.com

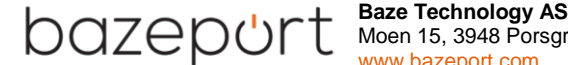

Moen 15, 3948 Porsgrunn, Norway www.bazeport.com